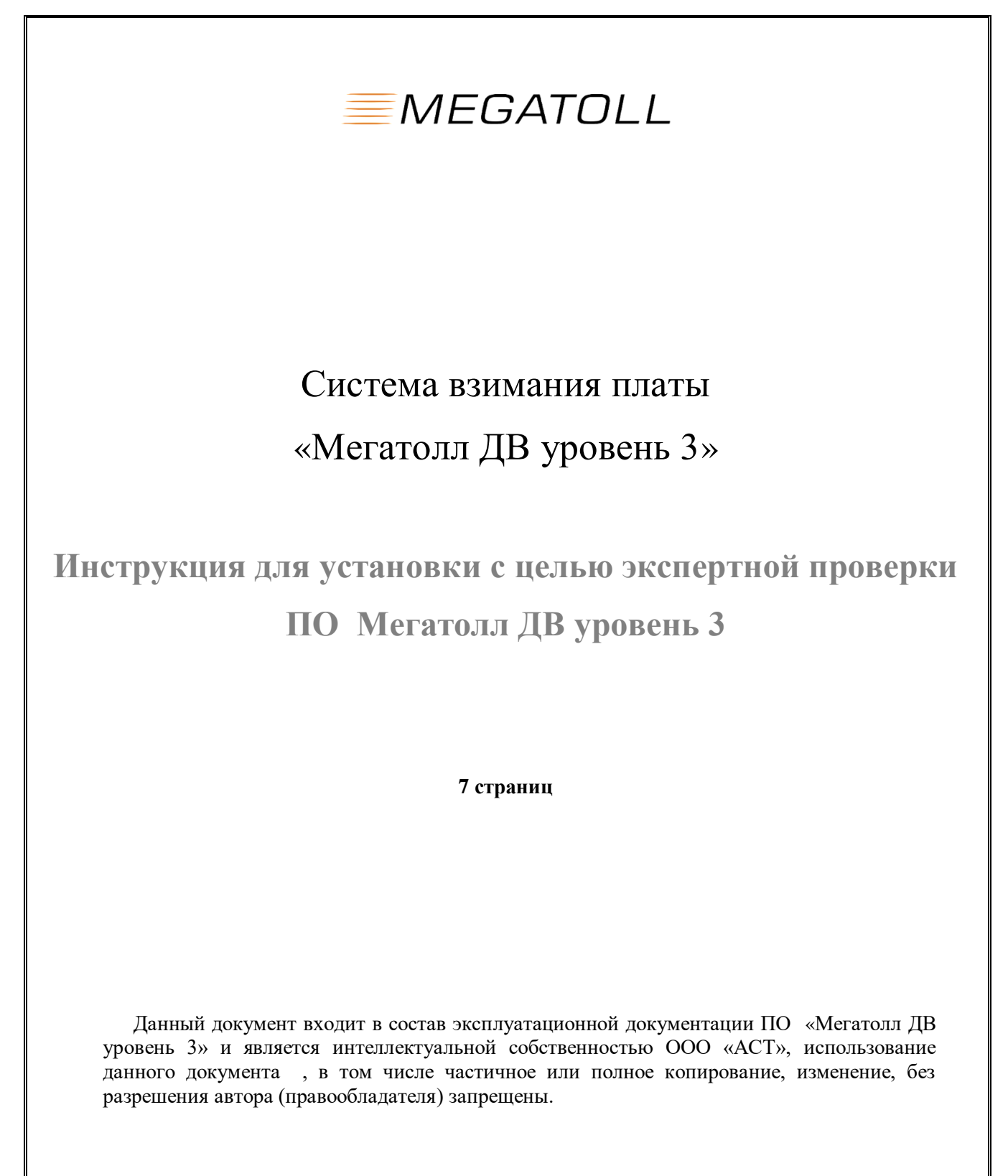

2022 г.

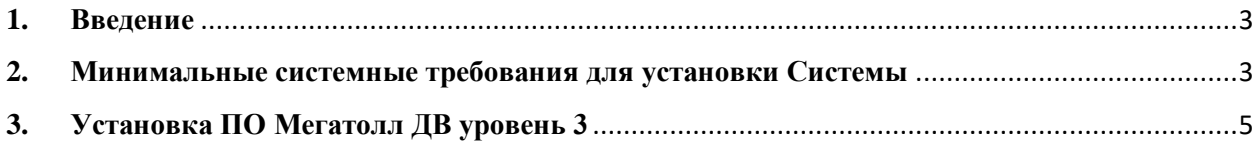

## <span id="page-2-0"></span>**1. Введение**

Данный документ является инструкцией по установке с целью экспертной оценки системы взимания платы уровня 3 , который предлагается для использования в проектах платных автомобильных дорог в России.

## <span id="page-2-1"></span>**2. Минимальные системные требования для установки Системы**

Для установки ПО Мегатолл ДВ уровень 3 необходимо обеспечить соответствие характеристик программно-технического комплекса спецификации серверного оборудования, приведенной в таблице №1.

**Таблица №1.** Спецификация серверного оборудования, входящего в состав программнотехнического комплекса Мегатолл ДВ уровень 3

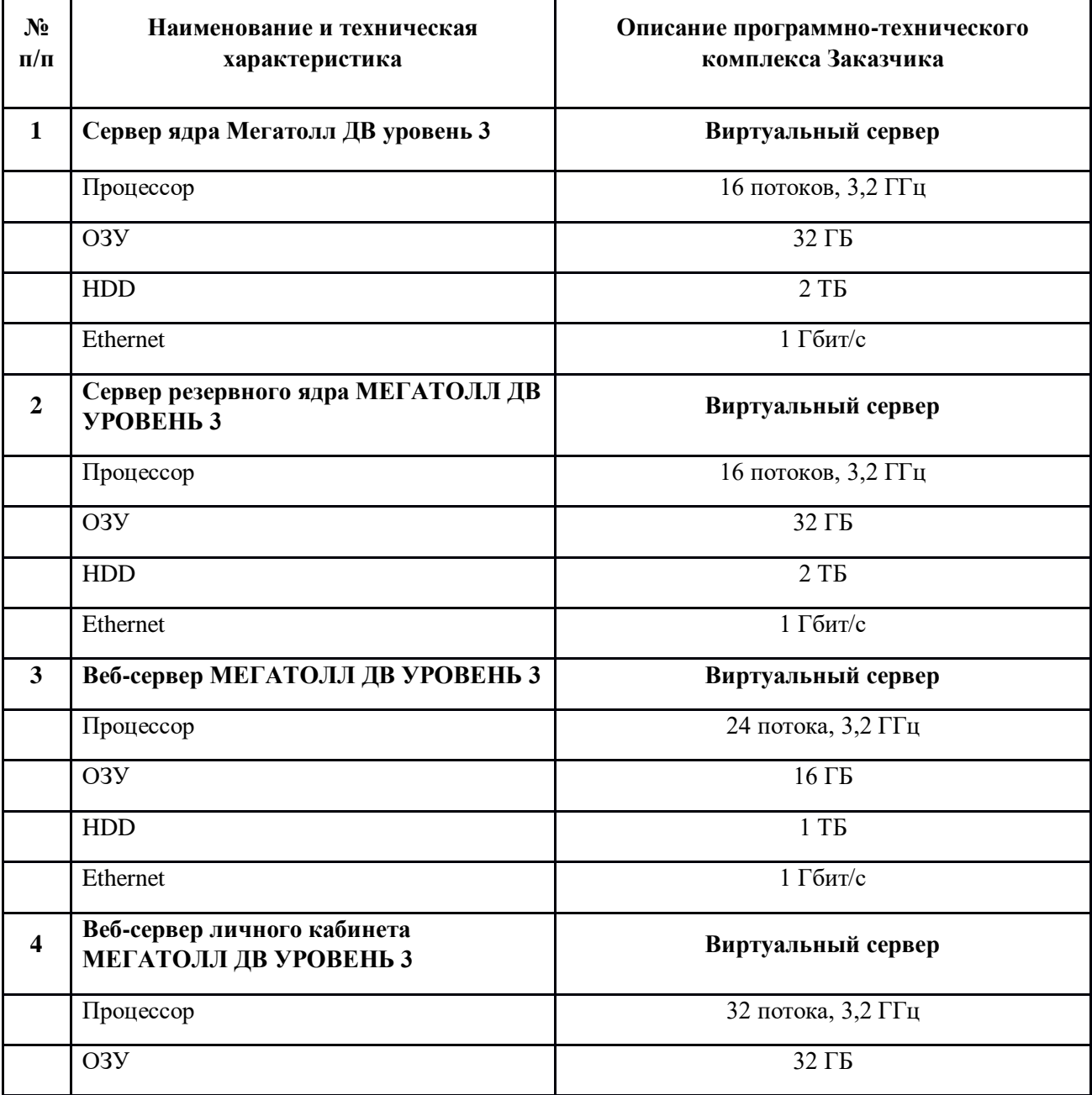

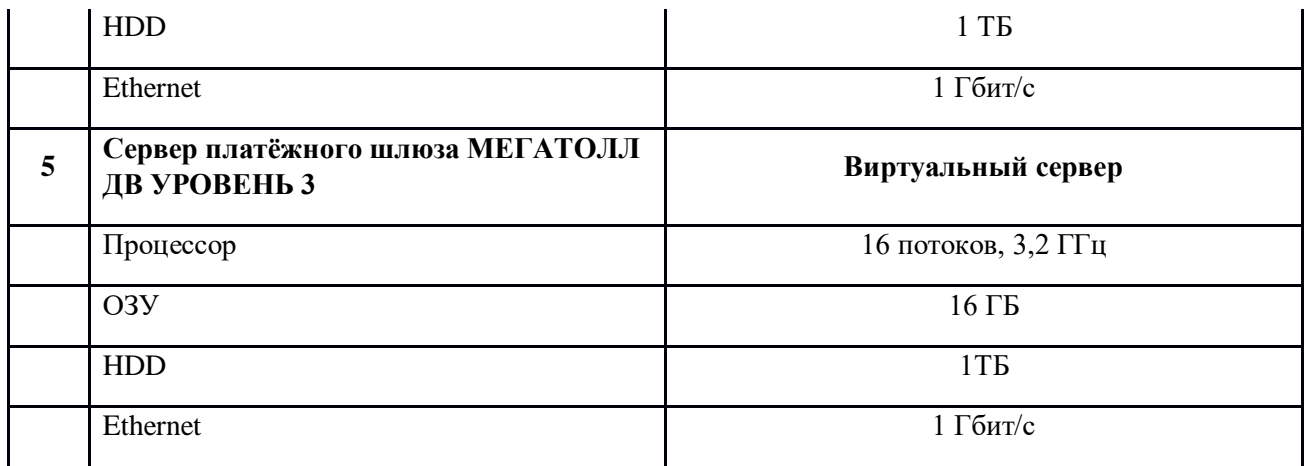

**Таблица №2.** Перечень программного обеспечения третьих производителей, устанавливаемого на программно-техническом комплексе Мегатолл МЕГАТОЛЛ ДВ УРОВЕНЬ 3

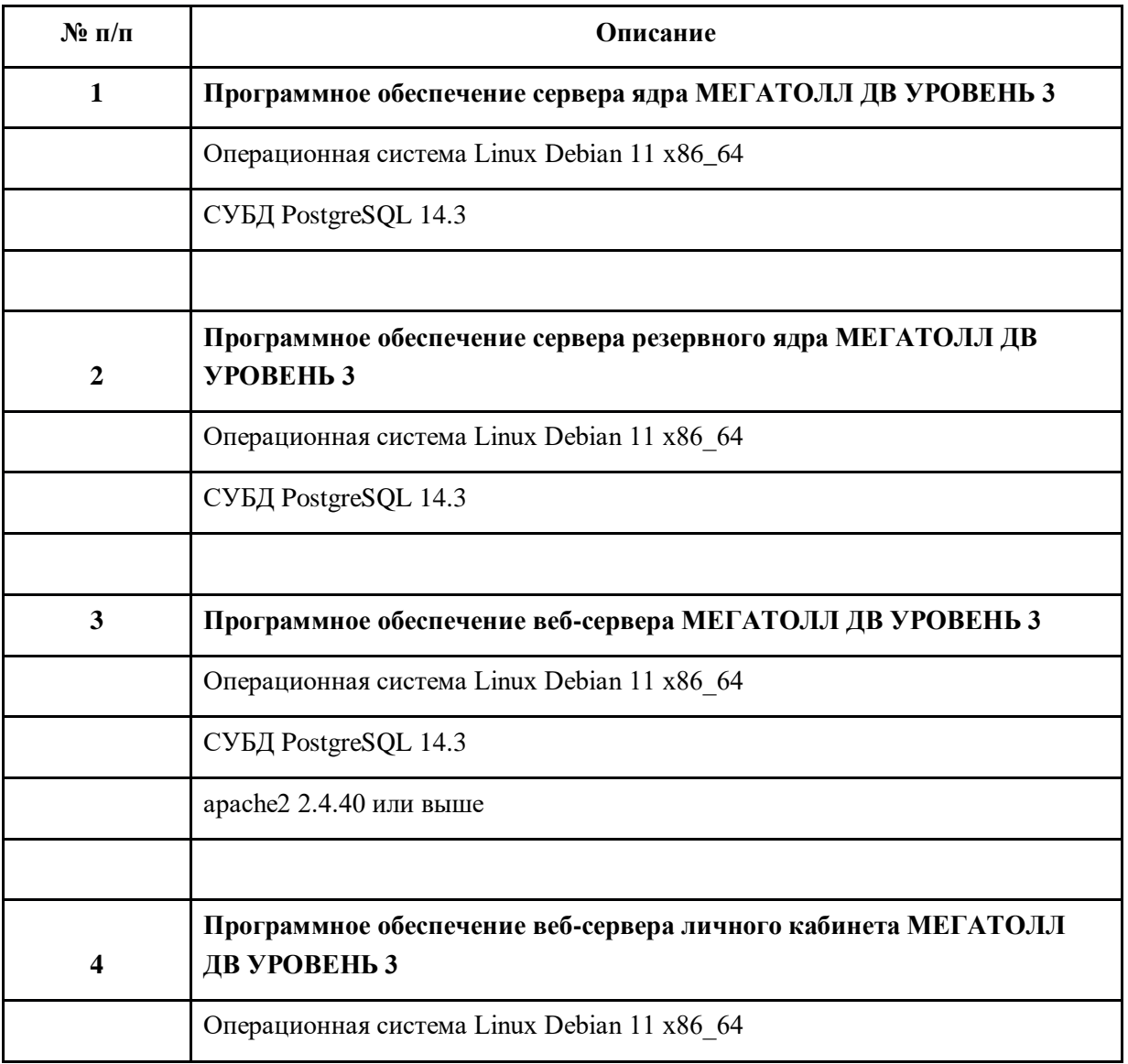

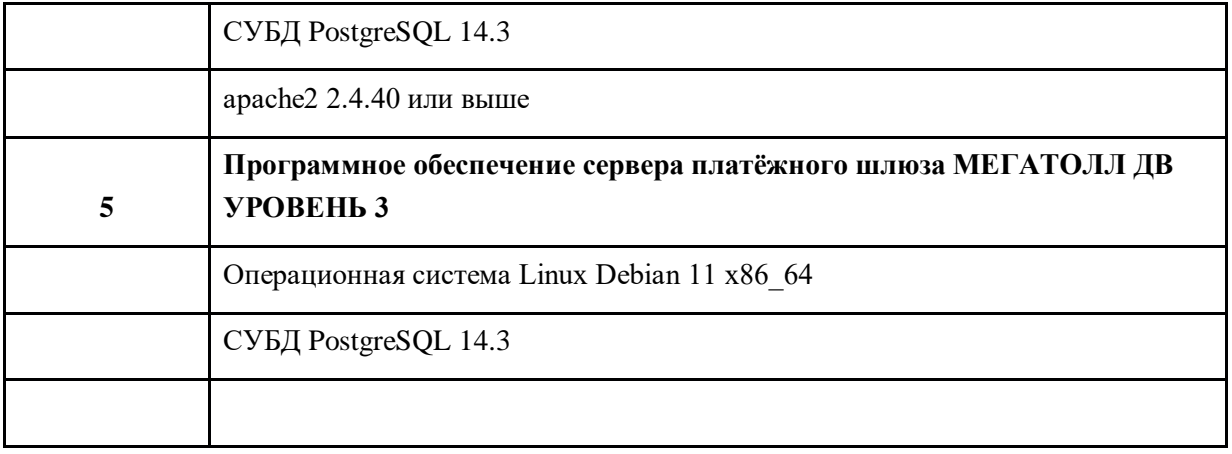

## <span id="page-4-0"></span>**3. Установка ПО Мегатолл ДВ УРОВЕНЬ 3**

Для установки ПО Мегатолл ДВ уровень 3 загрузить образ установочного диска (далее Образ).

Скачиваем саморазворачивающийся образ (в формате iso) по ссылке на образ.

После загрузки Образа установочного диска необходимо выполнить следующие действия:

- 1. Создаём виртуальные машины согласно вышеуказанной спецификации мощностей.
- 2. Подключаем к виртуальной машине iso-образ, настраиваем первичную загрузку виртуальной машины с указанного iso-файла. После чего включаем виртуальную машину.
- 3. Система загружается, появляется меню clonezilla, выбираем первый дефолтный пункт.
- 4. Образ начнёт саморазворачиваться, необходимо, при запросах clonezilla «y/n», вводить «y» и нажимать клавишу «enter».
- 5. Образ саморазвернётся, сообщит об успешном завершении и о необходимости нажать «enter», жмём.
- 6. После развёртывания образа произойдёт автоматическая перезагрузка машины.
- 7. Система должна загрузиться уже с виртуального накопителя, должно появиться приглашение в консоли.
- 8. Вводим логин «root», пароль «123456zZ».
- 9. Необходимо настроить сеть. Для этого:
	- o Вводим команду «ifconfig -a», чтобы посмотреть список всех сетевых интерфейсов и чтобы отыскать активный интерфейс. Активный интерфейс должен иметь статус «UP» и «RUNNING»:

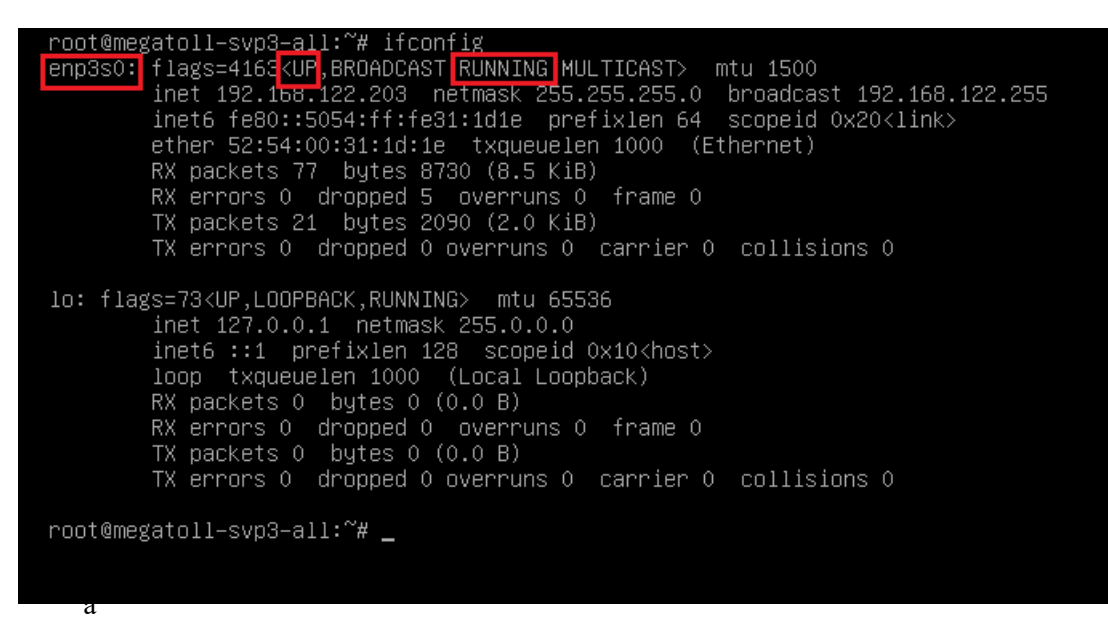

поминаем название активного интерфейса, в данном случае это «enp3s0».

о Далее, открываем в редакторе файл /etc/network/interfaces и вводим необходимые сетевые настройки:

> allow-hotplug enp3s0 auto enp3s0 iface enp3s0 inet static address 192.168.122.204 netmask 255.255.255.0 gateway 192.168.122.1 dns-nameserver 77.88.8.8

- Далее, сохраняем изменения и в консоли вводим команду service networking restart.  $\circ$
- Далее, проверяем наличие связи с другими хостами посредством команды ping,  $\Omega$ например: ping 8.8.8.8, ....
- Затем, переходим в директорию root, выполнив команду: cd /root.  $\circ$
- После этого, вводим команду: ./createside.sh.  $\circ$
- Запустится скрипт создания сервиса Мегатолл ДВ уровень 3, необходимо ввести  $\Omega$ тип сервиса: «web» - Мегатолл ДВ уровень 3 веб-интерфейс (администратор, оператор), «соге» - Мегатолл ДВ уровень 3 ядро, «согетез» - Мегатолл ДВ уровень 3 резервное ядро, «lk» - Мегатолл ДВ уровень 3 личный кабинет, «gate» - Мегатолл ДВ уровень 3 платёжный шлюз.
- о Скрипт также спросит код концессионера, на которой находится сервис, необходимо ввести 3-х значное число из предложенных.
- о Далее процесс идёт автоматически, если скрипт спросит y/n, то необходимо ввести «у» и нажать Enter.
- o После завершения разворачивания системы запустится ПО, система перезагрузится через 5-10 секунд.
- o После старта системы, весь набор ПО должен подняться автоматически.